## Introdução - Rede de Comunicação SERPRO

A **Rede de Comunicação SERPRO** provê a infraestrutura adequada para que os serviços de TI do Governo Federal possam ser entregues em todo o Brasil, estendendo o alcance das Políticas de Governo e valorizando a cidadania do brasileiro.

O Serviço Federal de Processamento de Dados - SERPRO tem sede em Brasília e está presente em dez capitais com Regionais distribuídas de acordo com as regiões fiscais do país: Belém, Fortaleza, Recife, Salvador, Brasília, Belo Horizonte, Rio de Janeiro, São Paulo, Curitiba e Porto Alegre. Em Florianópolis a Empresa tem além do Escritório de serviços, um Polo de Desenvolvimento de Sistemas. Nos demais Estados, a Empresa mantém Escritórios de servico.

As características de alcance, confiabilidade, alta disponibilidade, gerenciamento de serviços e gerenciamento de segurança fazem da Rede de Comunicação SERPRO o ambiente mais favorável para disponibilização, de maneira ágil e integrada, dos serviços dos diversos Órgãos da Administração Pública Federal.

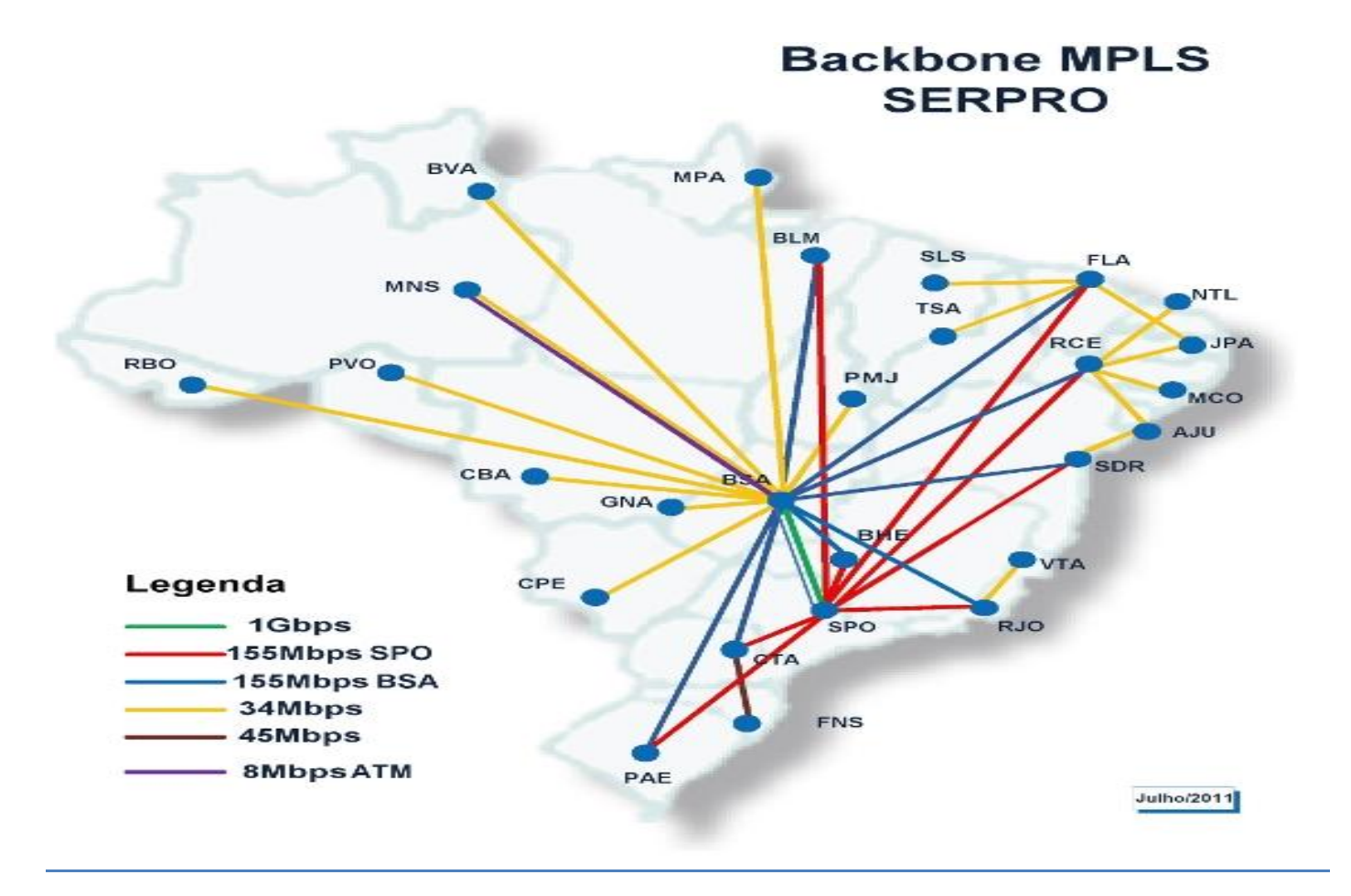

FONTE: http://www4.serpro.gov.br/servicos/rede

Como entrar na rede Serpro Ignorando os Javas e como consultar Contratos e Termos Aditivos.

Ao entrar no site você vai se deparar com a página de login (abaixo). Nesta você insira o "CPF" e a "SENHA" e clique em "AVANÇAR"

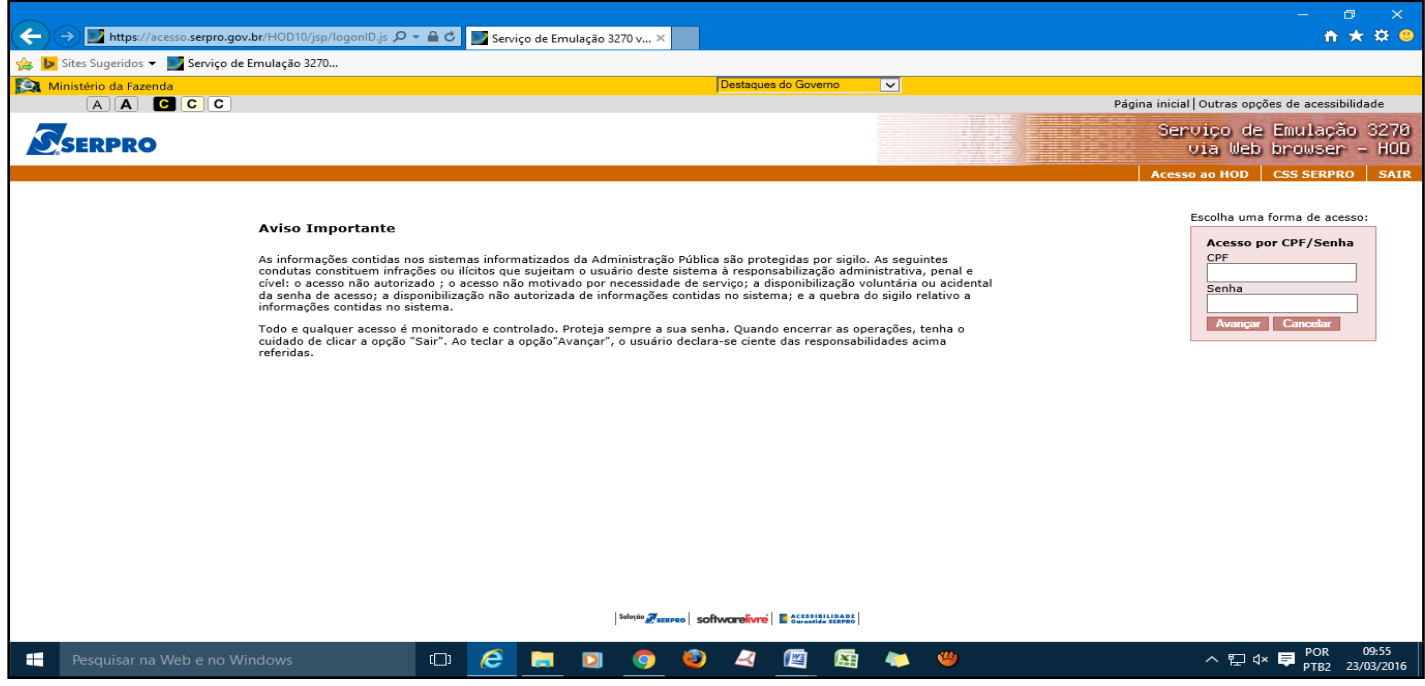

Depois de inserido o CPF e SENHA, você será direcionado para a página abaixo.

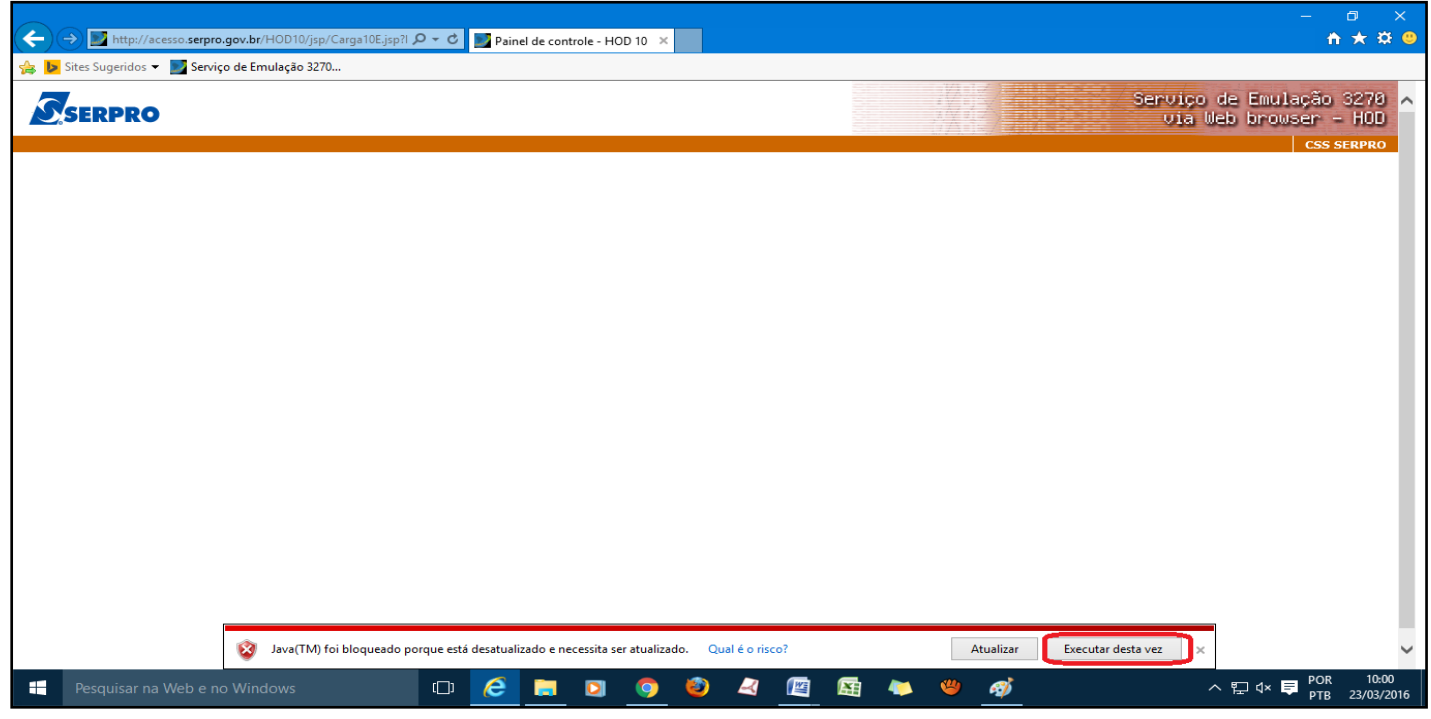

Clique em "Executar desta vez" e você será direcionado para a página abaixo.

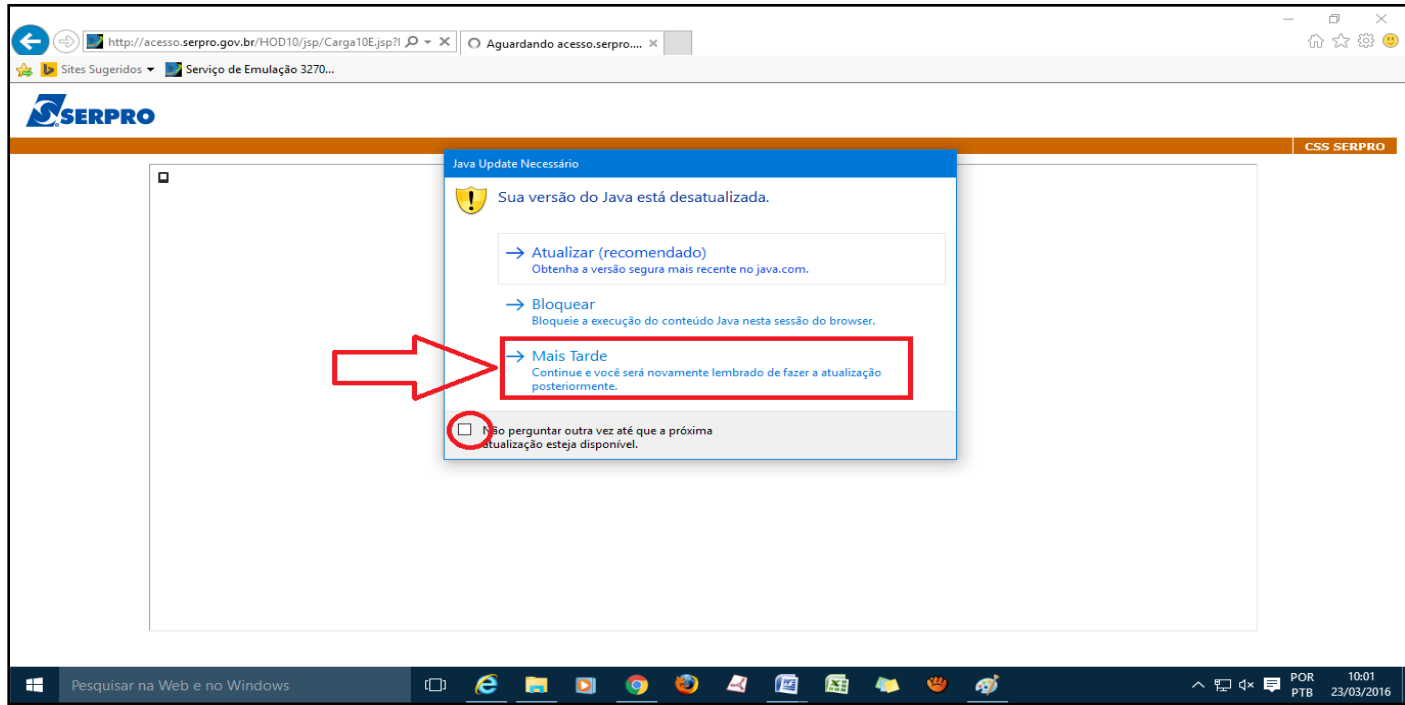

Nesta página você vai clicar em "Mais tarde" e também você pode marcar "Não perguntar outra vez..." e você será direcionado para a página abaixo.

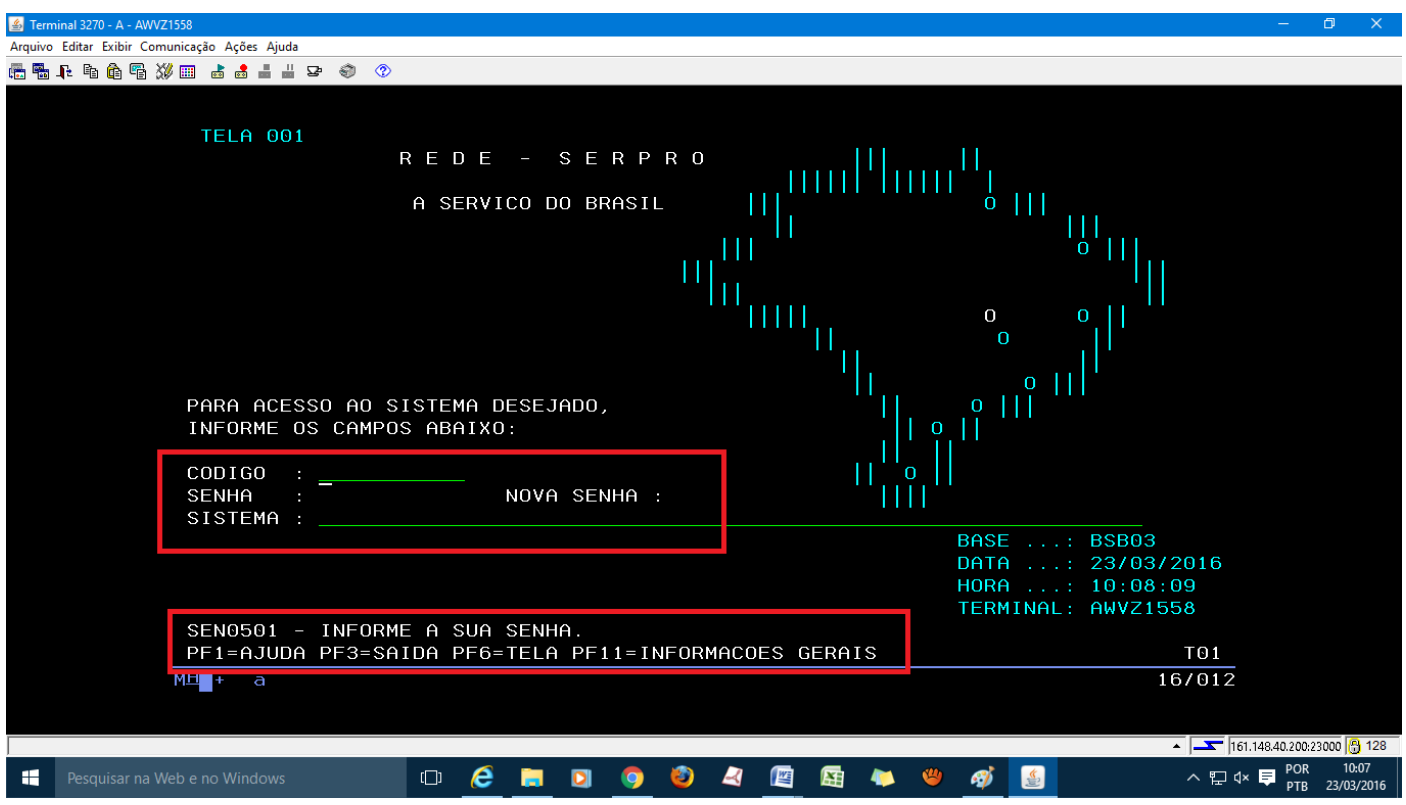

Aqui você será direcionado para a tela preta. Nesta página vocês colocarão o seu CPF e SENHA. (Mesma do login anterior). Perceber que nesta página no lugar do "**USUÁRIO**" ele pede o "**CODIGO**" **mas relaxa é a mesma coisa**. Depois de ter preenchido, aperte **Enter** e você será direcionado para a página abaixo.

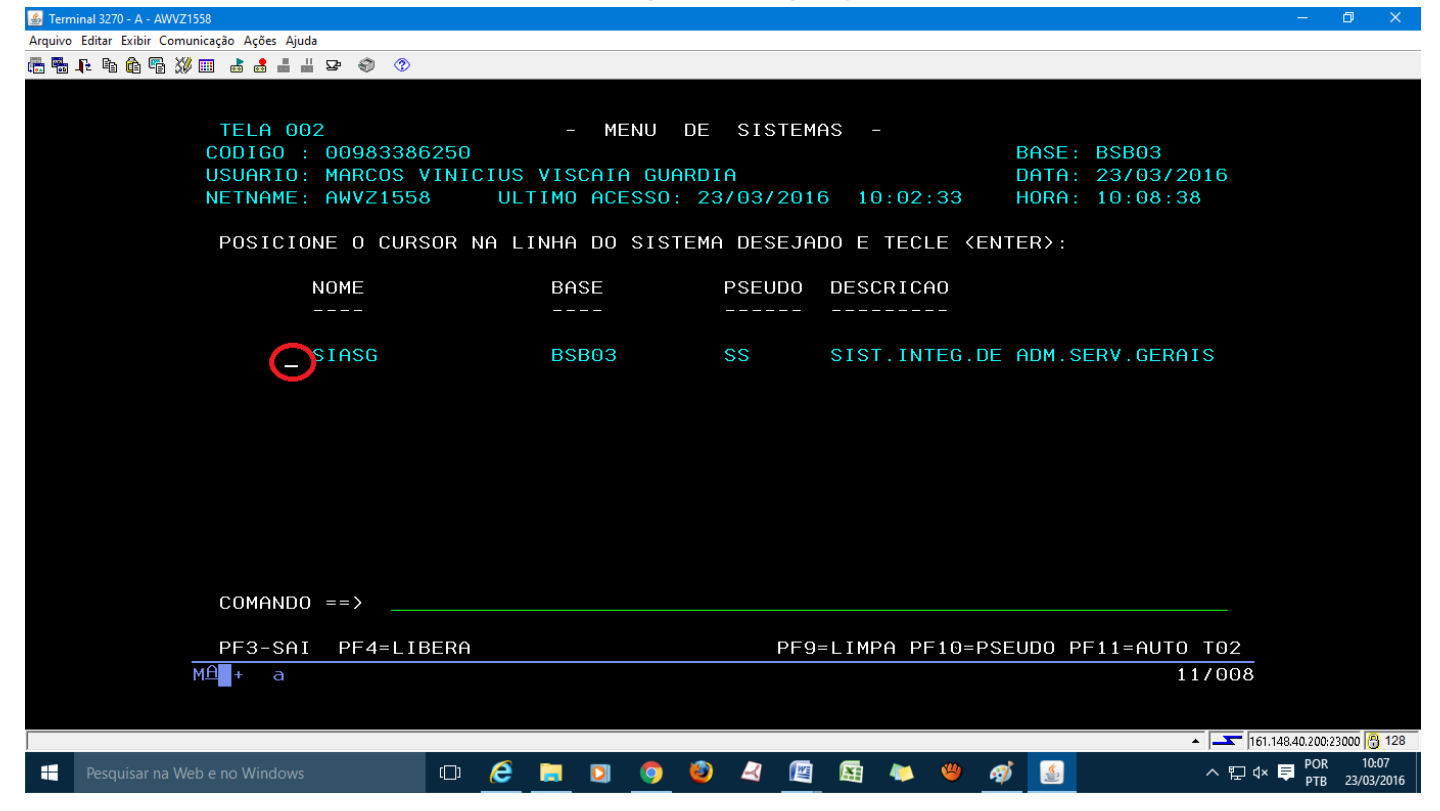

Nesta tela você vai somente apertar "TAB" para que o sinal marcado em vermelho fique do lado da palavra "SIASG" e basta aperta "ENTER" e você será direcionado para a página abaixo.

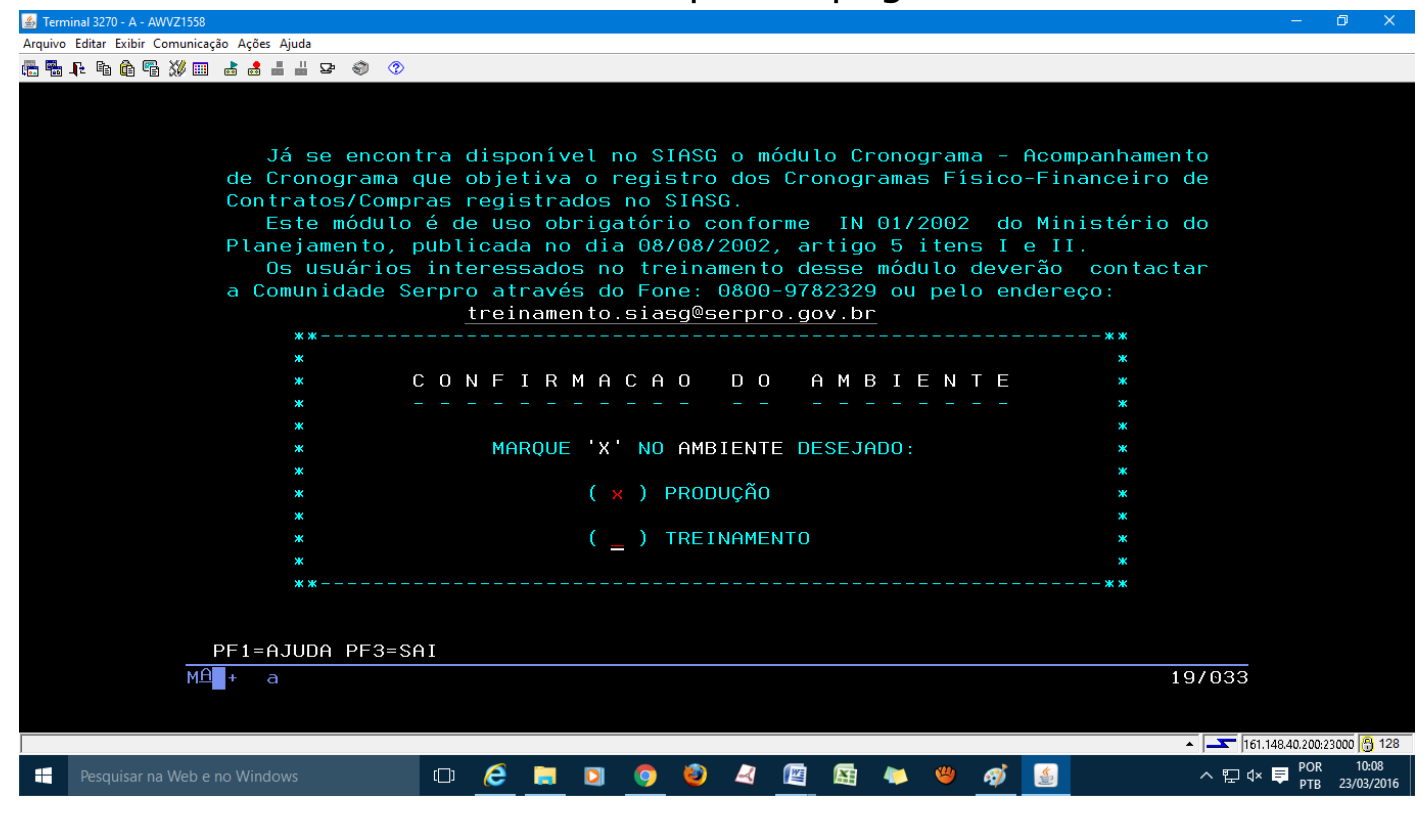

Nesta tela você vai somente colocar um "X" em produção e aperta "ENTER" e você será direcionado para a página abaixo.

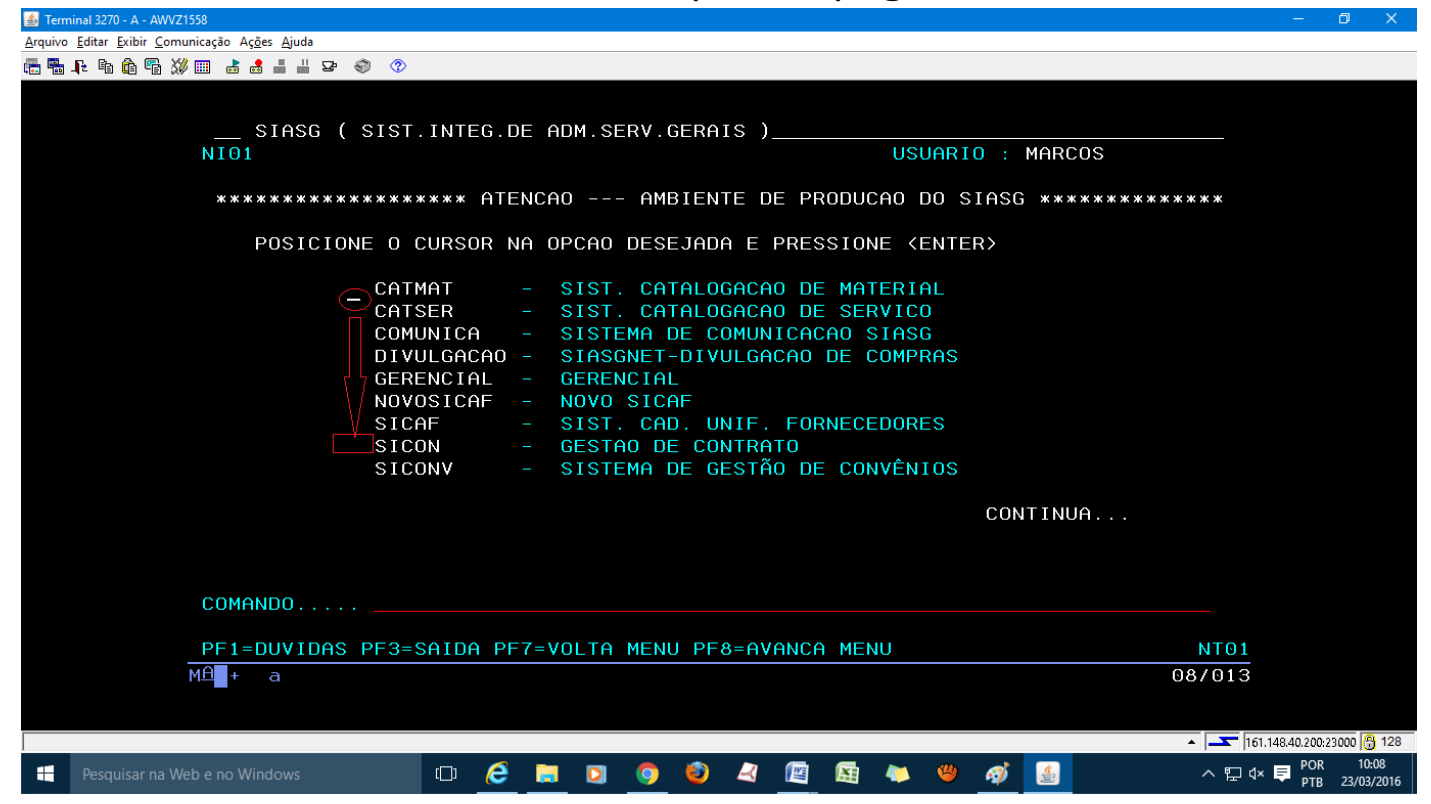

Perceba que o "tracinho" está na palavra "CATMAT", você terá que leva-lo até a palavra "SICON" (Gestão de Contratos) e pressionar "ENTER". Como mostra a imagem abaixo.

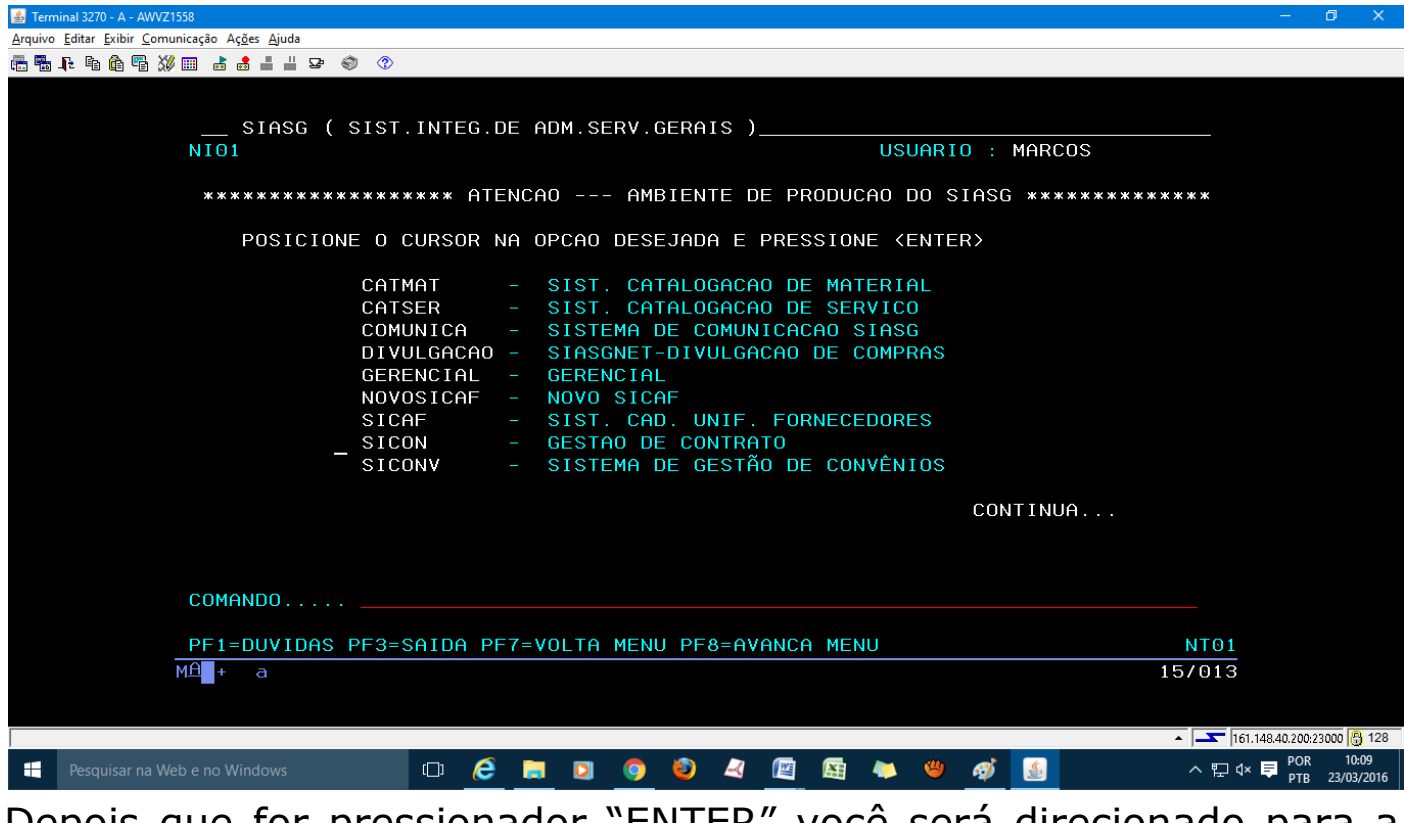

Depois que for pressionador "ENTER" você será direcionado para a página abaixo.

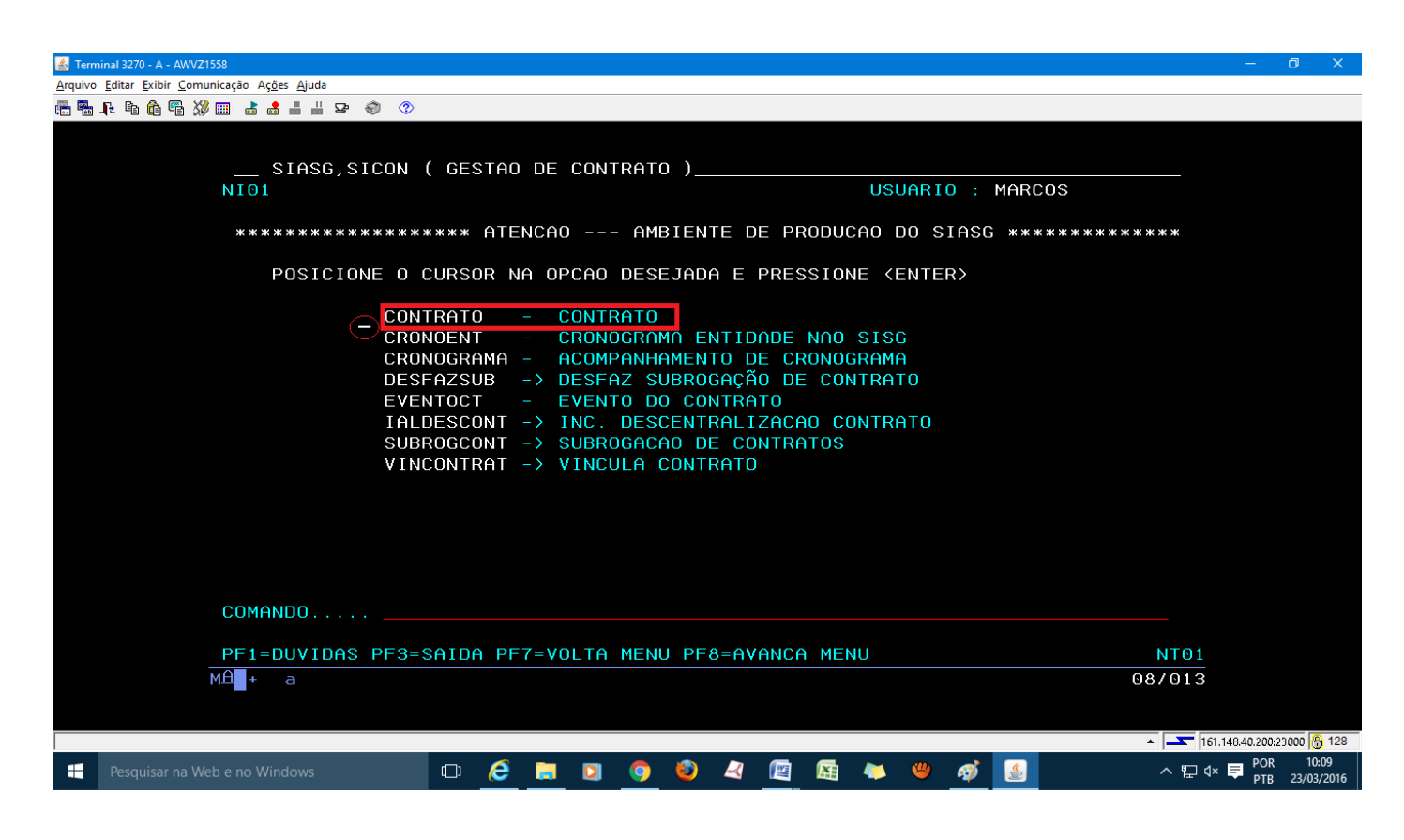

Entrando nesta opção marcada você será direcionado para a página abaixo.

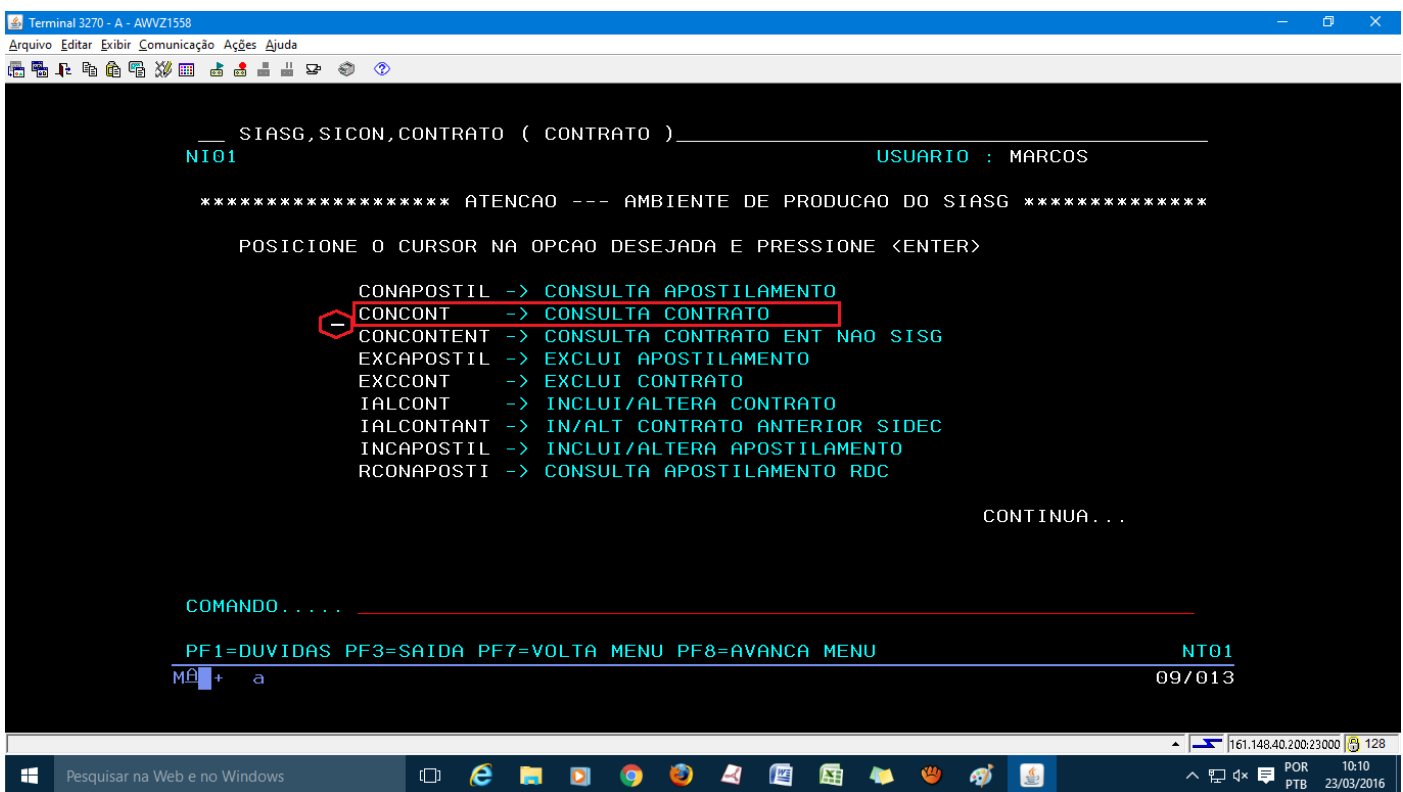

Entrando nesta opção marcada você será direcionado para a página abaixo.

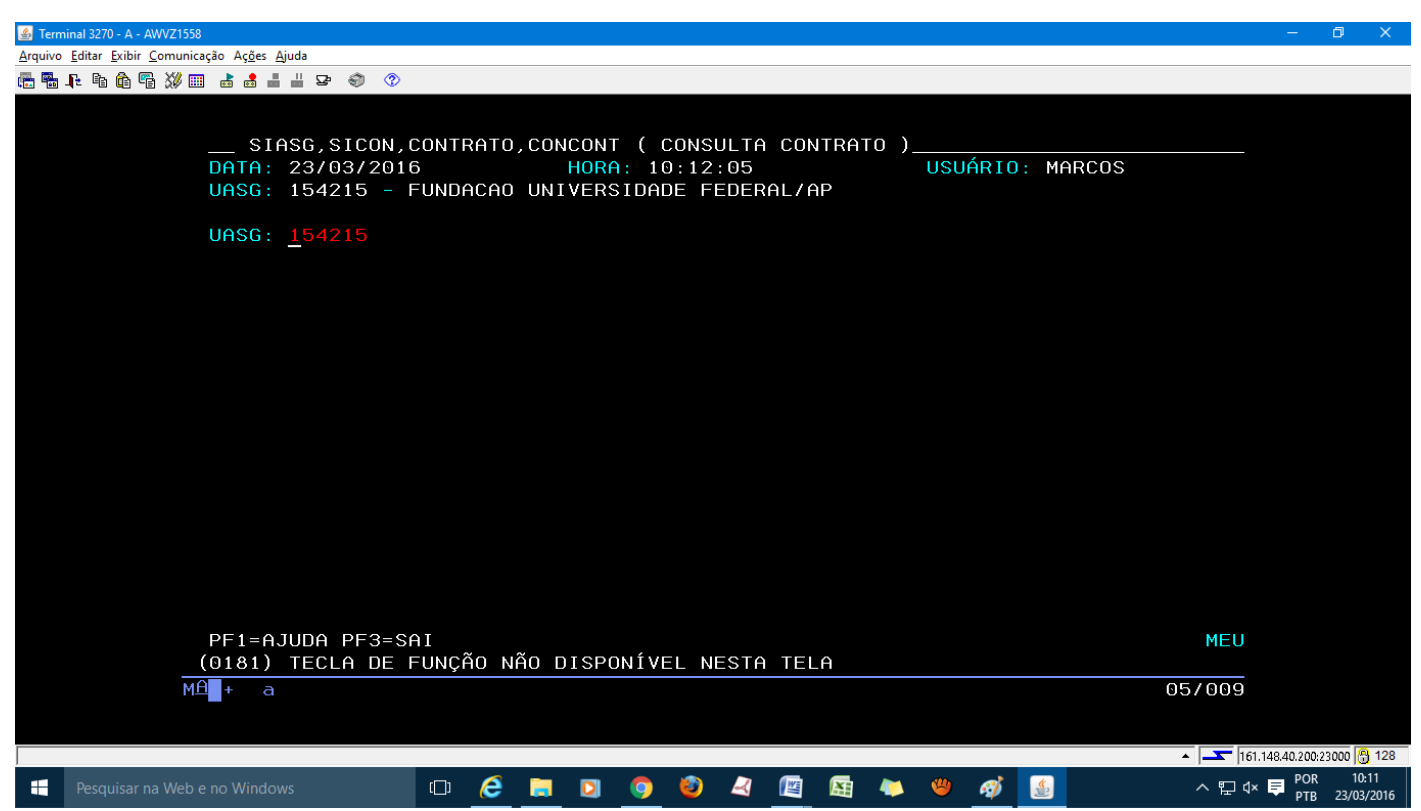

Nesta tela basta da "Enter" e você será redirecionado para a pagina abaixo.

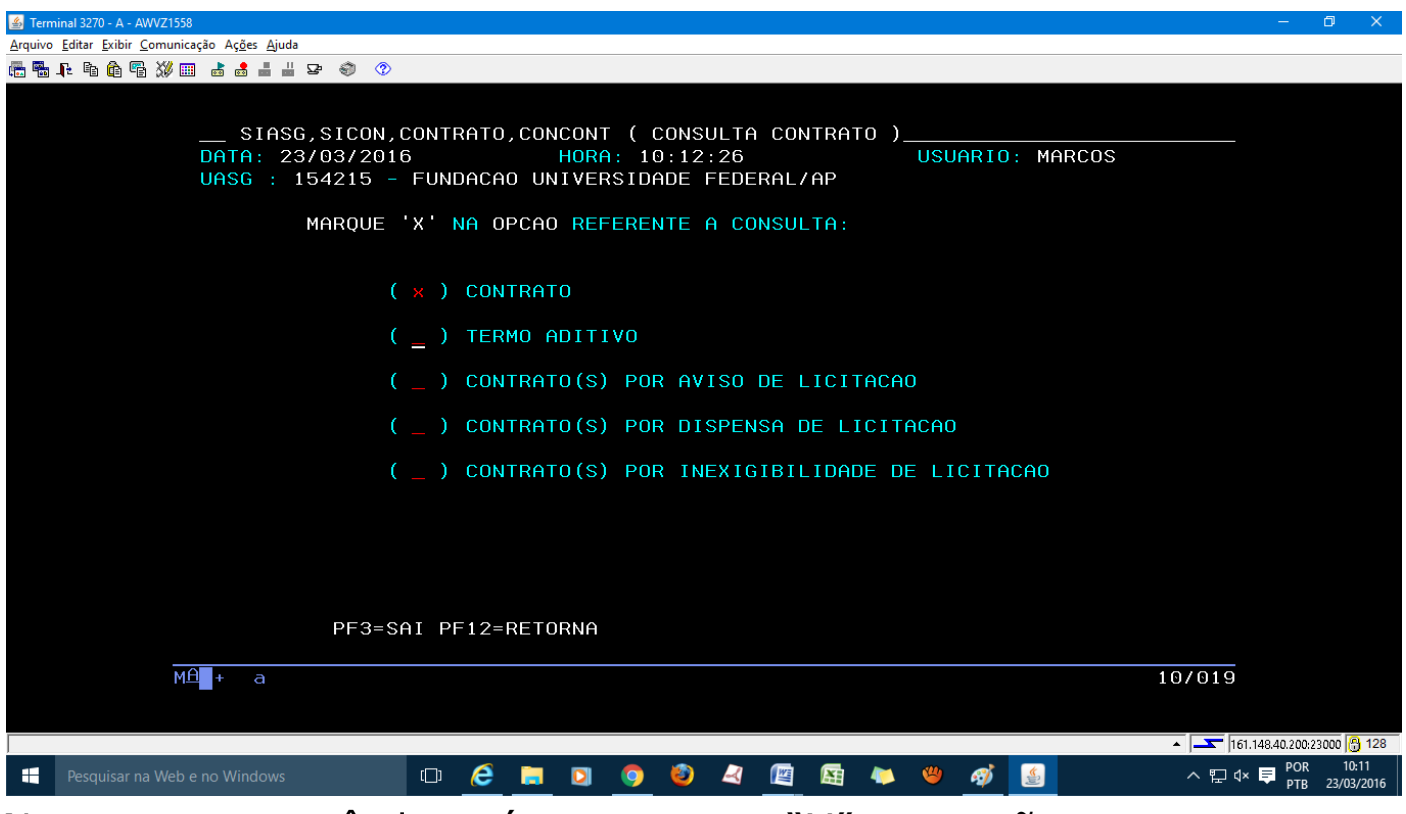

Nesta etapa você deverá marcar um "X" na opção contratos e em seguida pressionar ENTER. Com isso você será direcionado para a página abaixo.

## **APRENDENDO A USAR A REDE SERPRO Organizado por Marcos Guardia Dicont/Unifap**

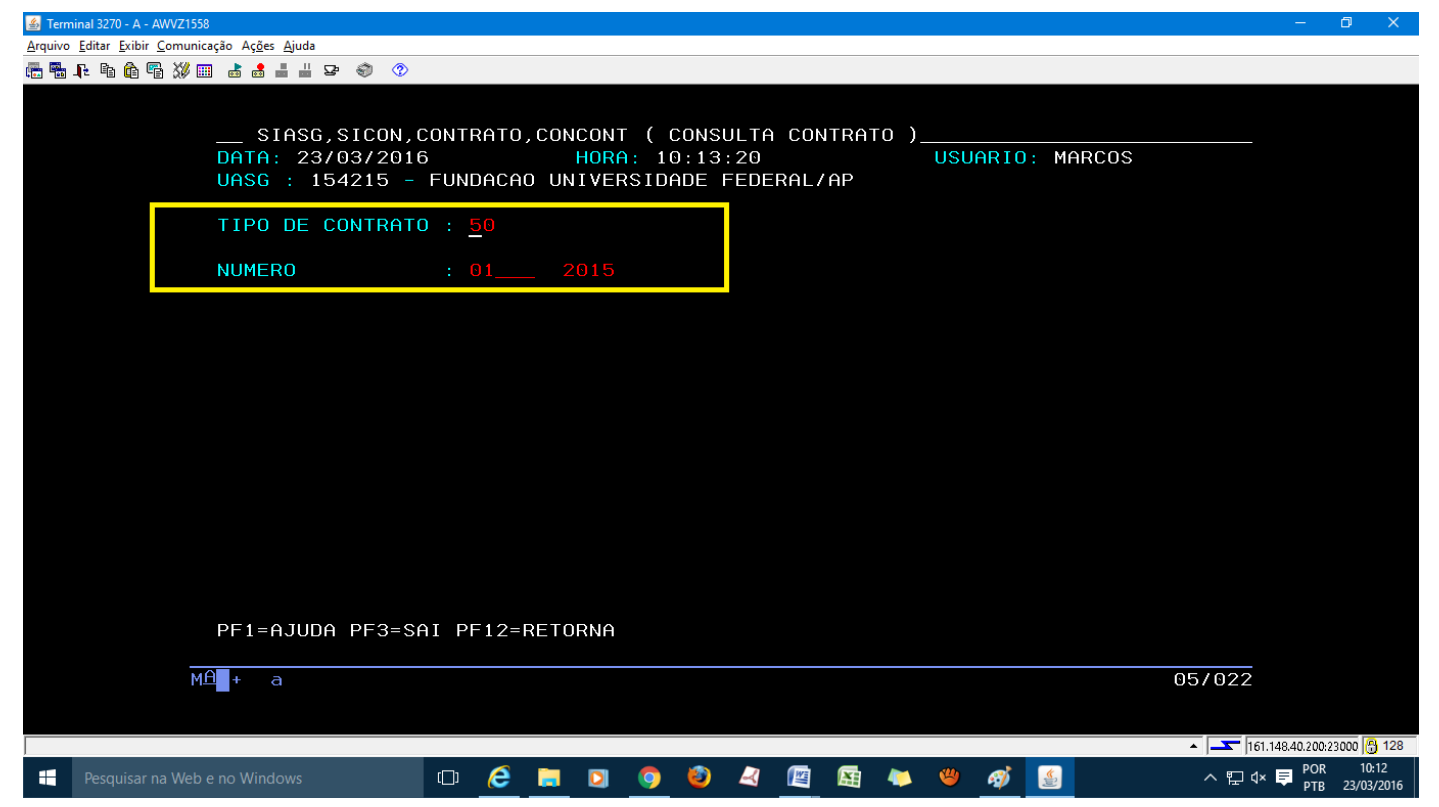

Nesta etapa você precisa colocar o tipo de Contrato, que SEMPRE vai ser o **número 50** e abaixo, coloque o número do contrato e o ano. Dica: depois que você digitar 50, automaticamente o cursor vai para o **n° do contrato**, então você digita o Número do Contrato e aperte TAB e digite **o ano**, por fim pressione "ENTER". Com isso você começará a ter contato com as informações referente a este contrato pesquisado. Veremos na próxima imagem.

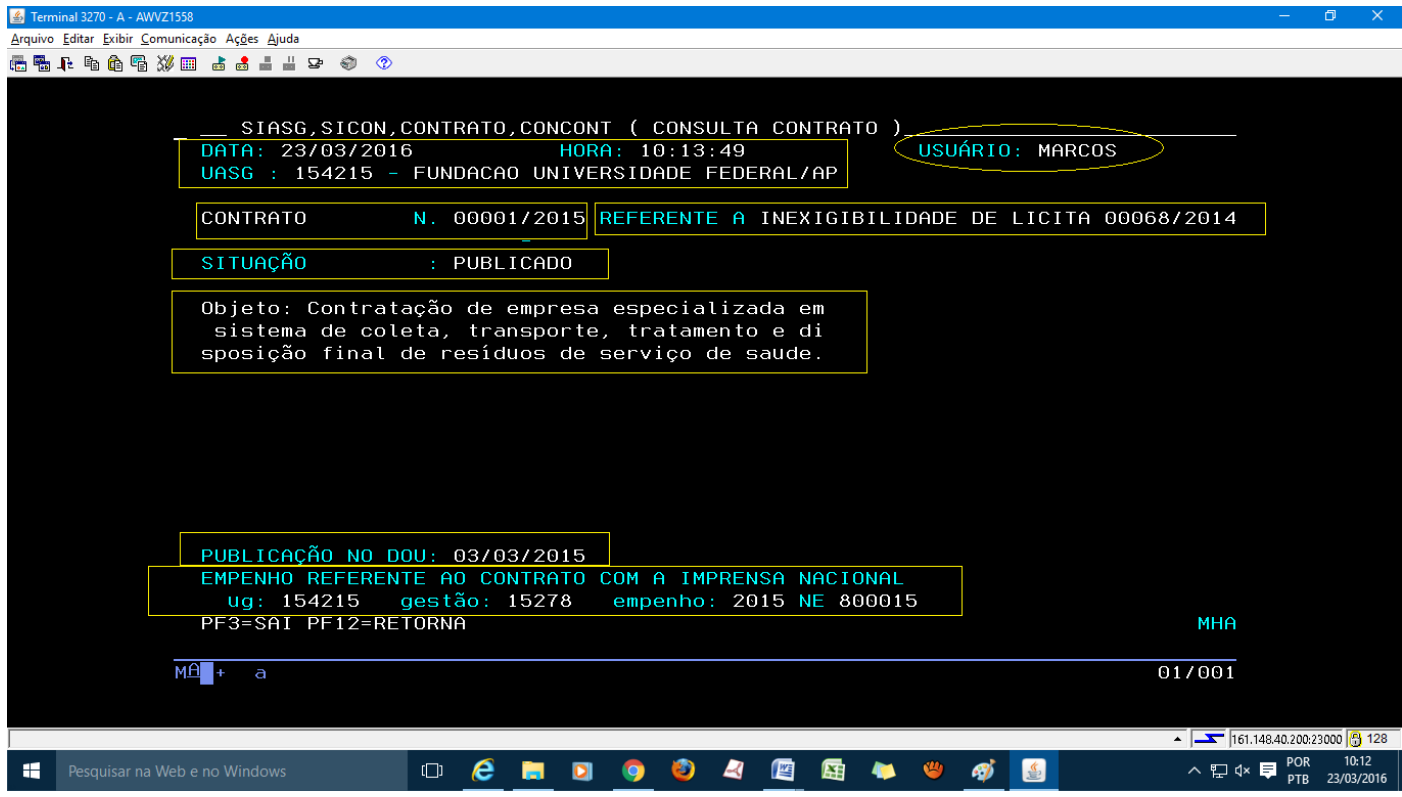

Nesta página você terá as seguintes informações: **DATA**: 23/03/2016 **HORA**: 11:18:51 **USUÁRIO**: MARCOS **UASG** : 154215 - FUNDACAO UNIVERSIDADE FEDERAL/AP **CONTRATO N**. 00001/2014 **MODALIDADE**: REFERENTE A CONCORRÊNCIA 00003/2013 SITUAÇÃO: PUBLICADO **OBJETO:** Contratação de empresa especializada para a construção de um bloco de salas de aula, no Campus Marco Zero, município de Macapá-AP, conforme edital e seus Anexos e Proposta da Contratada, que passam a integrar este instrumento co mo se nele transcritos estivessem. **PUBLICAÇÃO NO DOU**: 25/02/2014 **EMPENHO REFERENTE** AO CONTRATO COM A IMPRENSA NACIONAL **UG**: 154215 **GESTÃO**: 15278 **EMPENHO**: 2014 NE 800007

Pressionando "ENTER" mais uma vez, você irá para a tela abaixo.

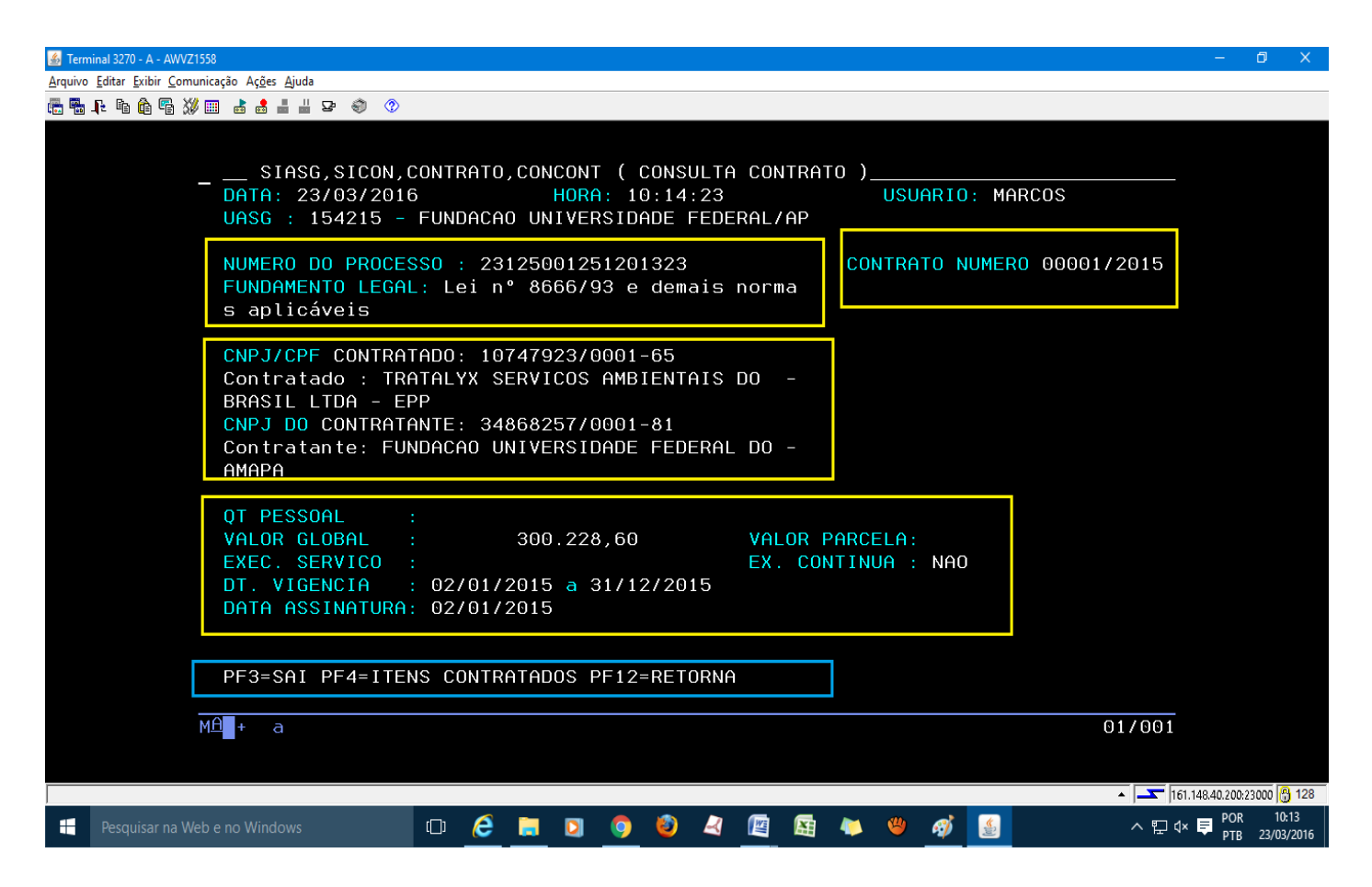

Você terá mais informação referente ao contrato, como mostra destacado em amarelo. Pressionando mais uma vez o "ENTER" você será levado a página abaixo.

## **APRENDENDO A USAR A REDE SERPRO Organizado por Marcos Guardia Dicont/Unifap**

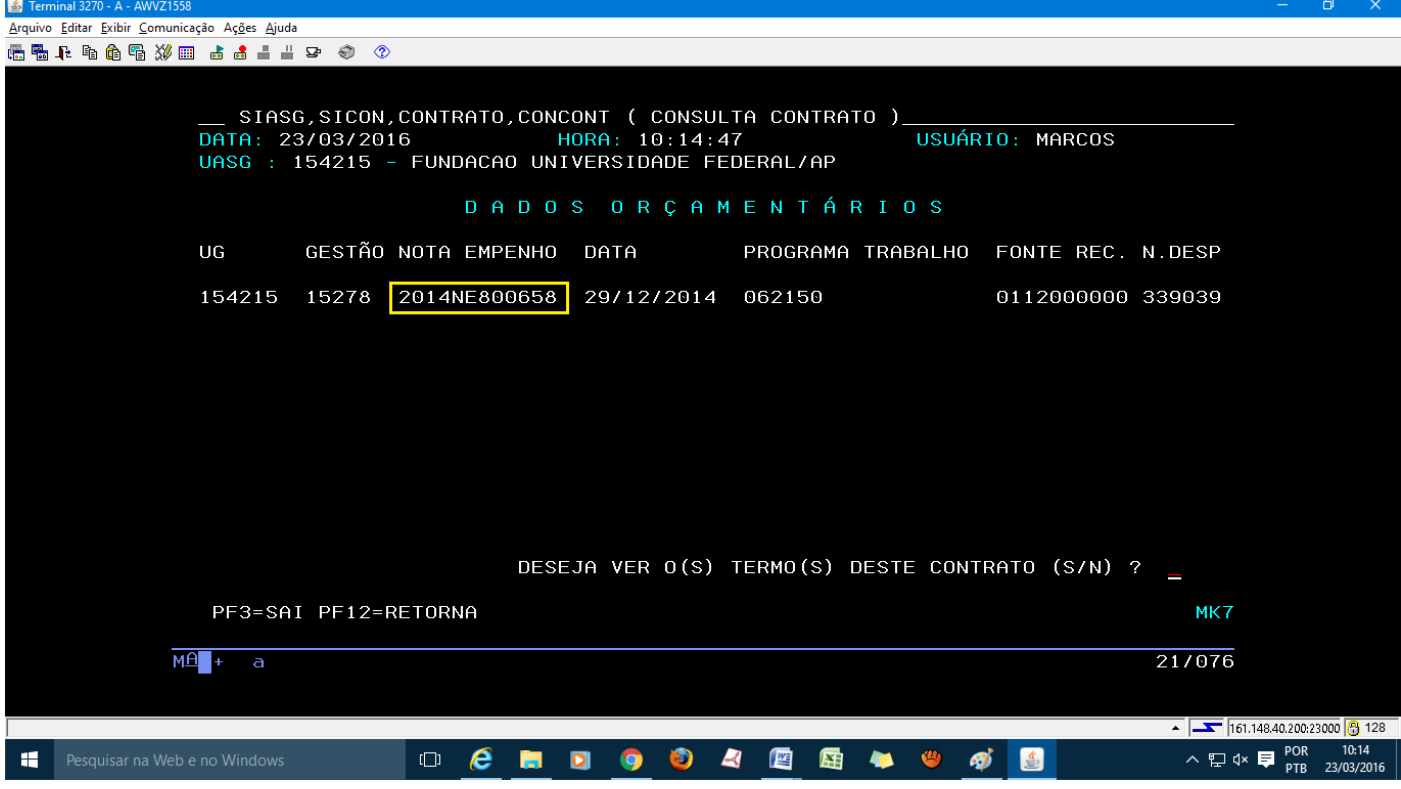

Aqui você terá o empenho referente ao Contrato, destacado em amarelo. Esta tela também dar como sugestão se o usuário quer o não vê os **Termos Aditivos**. Em baixo aparece a mensagem *"deseja ver o(s) termo(s) deste contrato (s/n)? \_\_\_\_\_* 

Caso queira basta pressionar "S" e aperta "ENTER". Você será levado para essa próxima página.

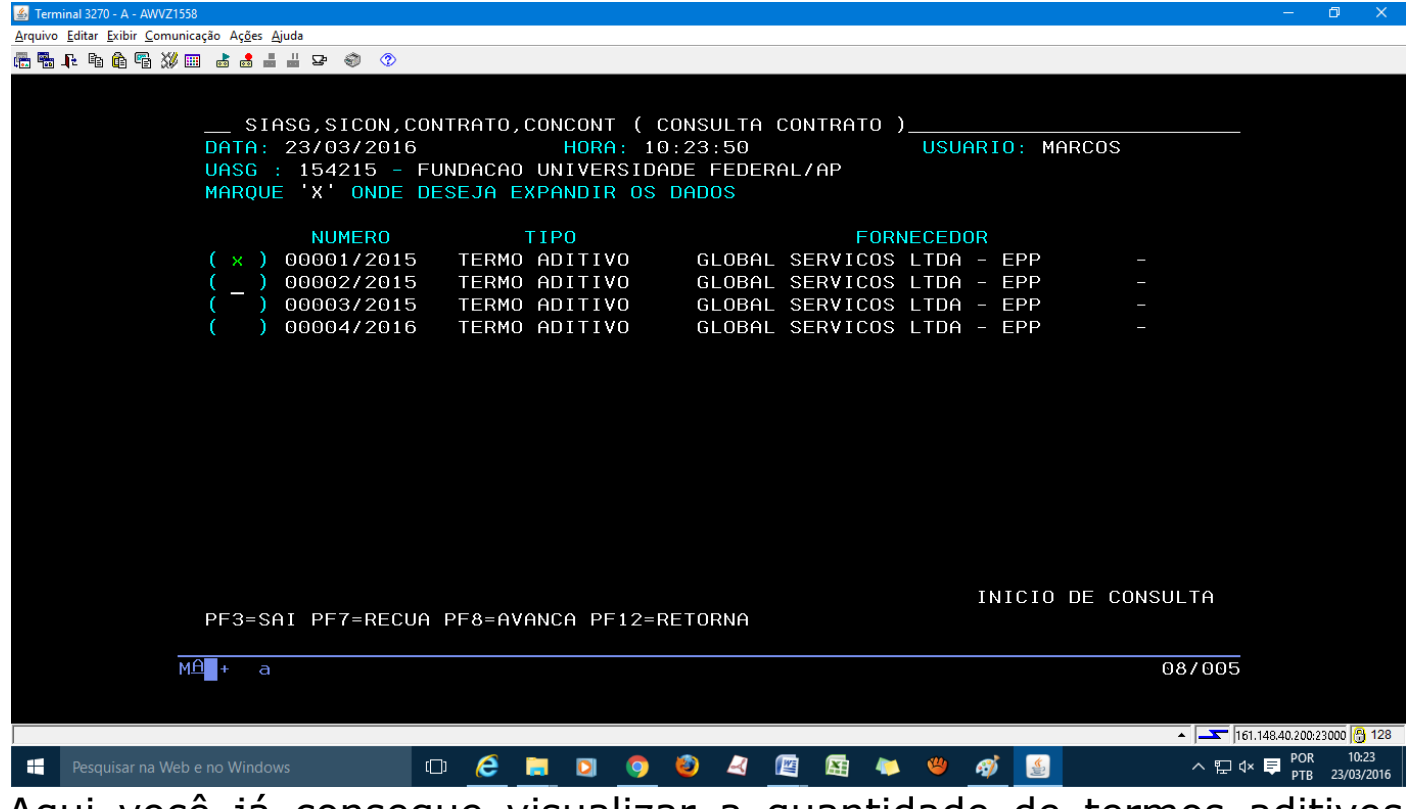

Aqui você já consegue visualizar a quantidade de termos aditivos

publicados. Para saber detalhes de qualquer destes termos listado basta marcar um "X" ao lado do termo que queria pesquisar e pressionar "ENTER" Perceba que aqui neste nosso exemplo temos 4 termos aditivos referente a este contrato. Pressionado "ENTER" no primeiro Termo Aditivo, teremos o seguinte:

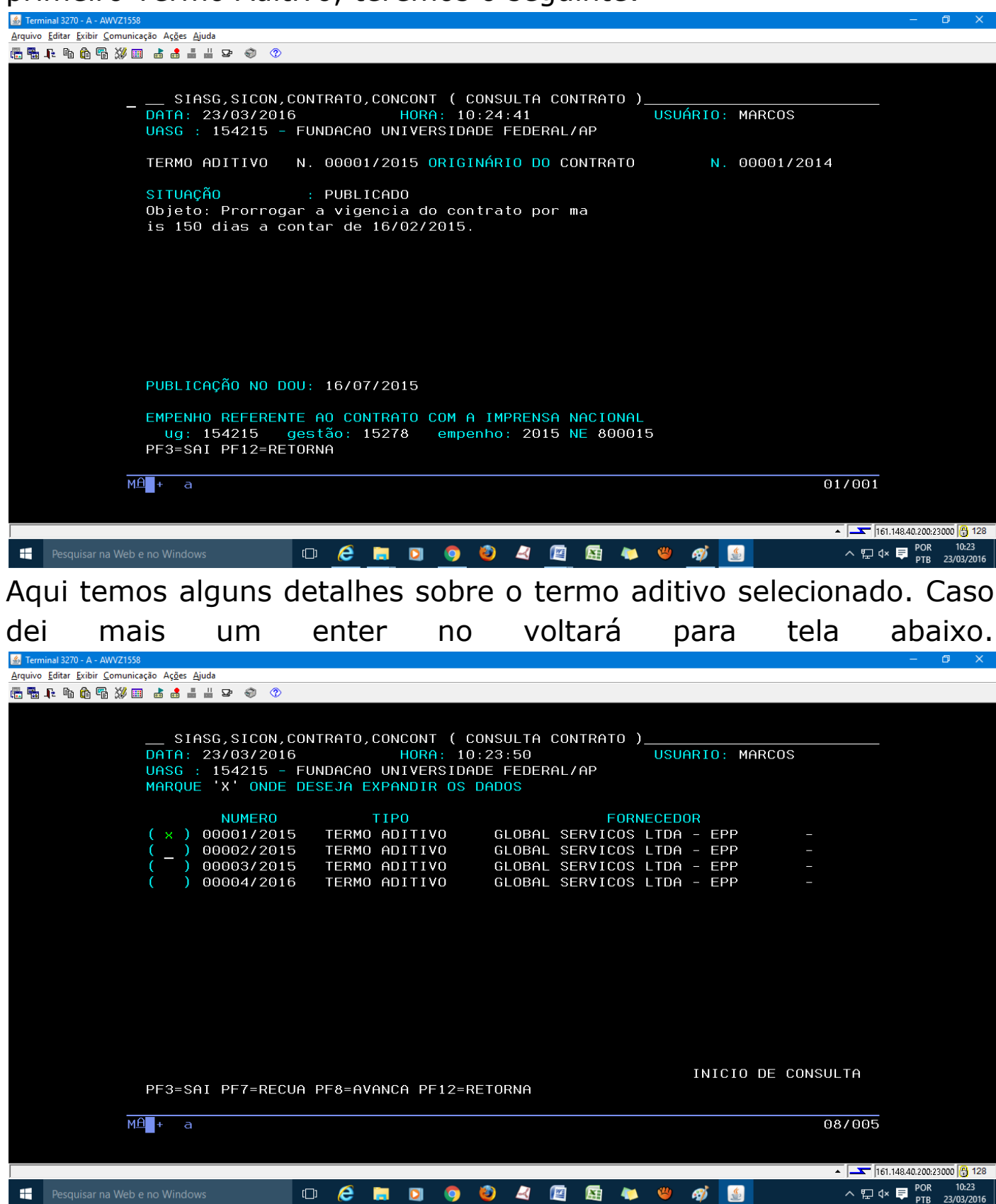

E poderá acessa informação de outro termo aditivo.

Bom, sobre **como consultar os Contratos e termos aditivos dentro da rede Serpro** é isso, espero que tenham gostado, não é tão complexo como aparenta ser, basta praticar. No mais agradeço a atenção e até o próximo tutorial. Abraços, Marcos Guardia. =D